## **How to Change User's Password through Users Screen**

You can change or reset the user's password using two ways: Through **Users screen** and through the **Change Password screen**. In this topic, we will use the first way.

Only Admin User can change the password of any user while non-admin users can only reset their own password through the Change Password in header options

## **Here is how to change User's Password:**

1. Log in as **Admin user**

Λ

- 2. On user's menu panel, go to **System Manager** folder then click **Users**
- 3. Open an existing user.
- 4. On Users Entity screen click **User** tab

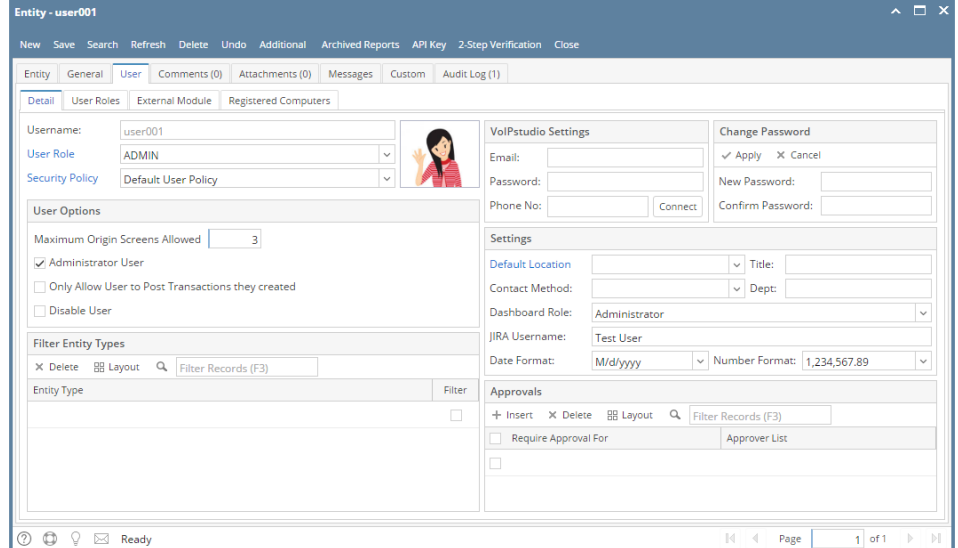

5. On **Change Password panel**, enter values in the **New Password** and **Confirm Password** fields then click **Apply** button

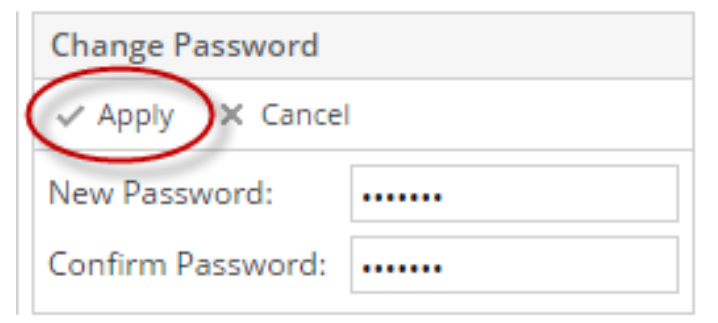

a. However, if there are set of rules in the user's Security Policy, the password should conform to the policy

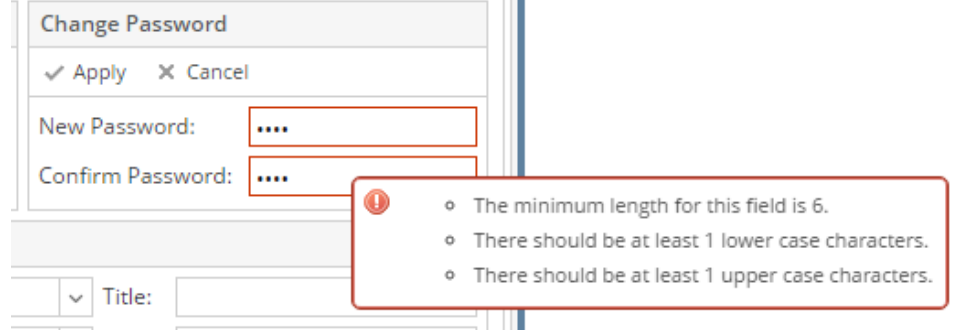

6. Click the **OK** button on message box to dismiss. New password will be applied.

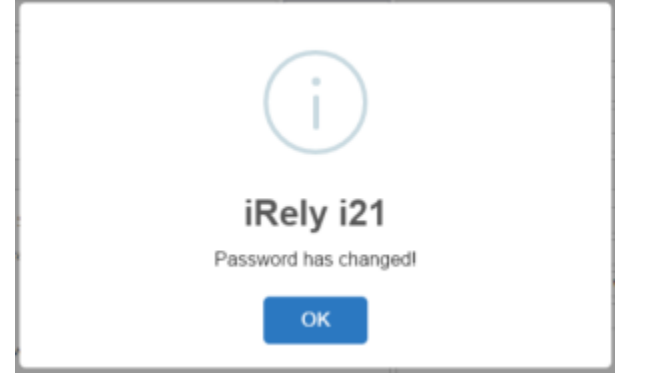

## **Here is how to change User's Password:**

- 1. Log in as **Admin user**
- 2. On user's menu panel, go to **System Manager** folder then click **Users**
- 3. Open an existing user.
- 4. On Users Entity screen click **User** tab

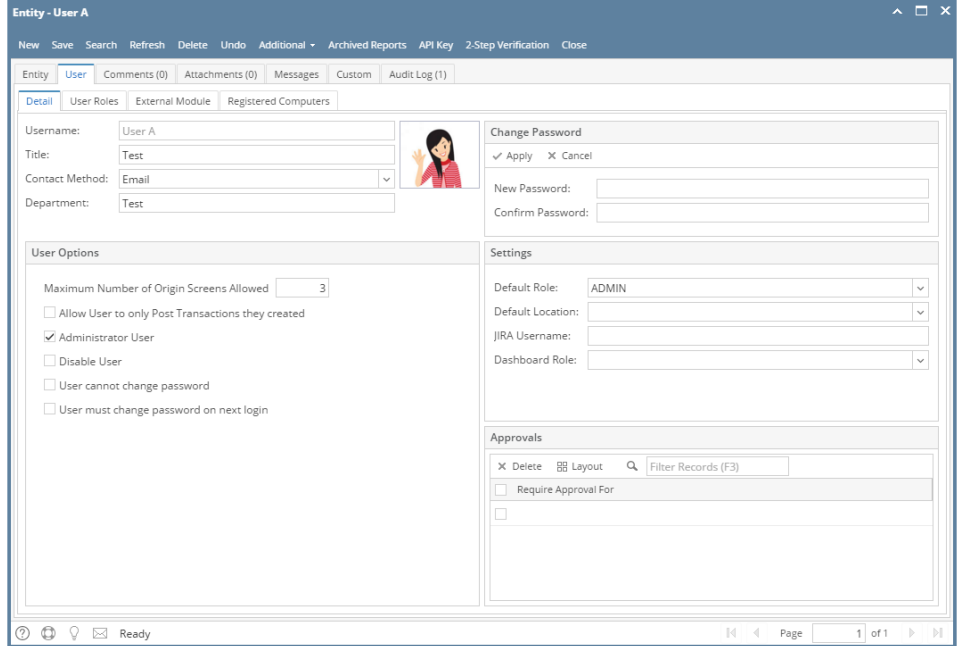

5. On **Change Password panel**, enter values in the **New Password** and **Confirm Password** fields then click **Apply** button

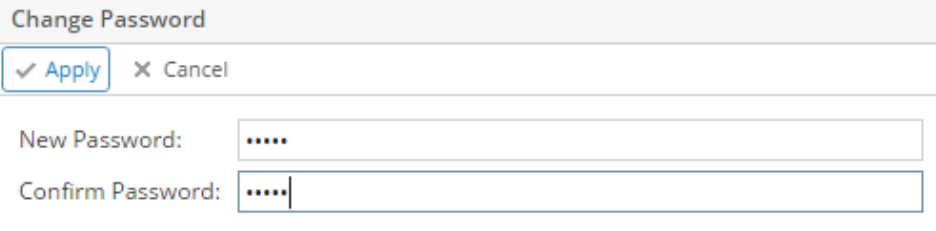

6. Click **OK** button on message box to dismiss. New password will be applied.

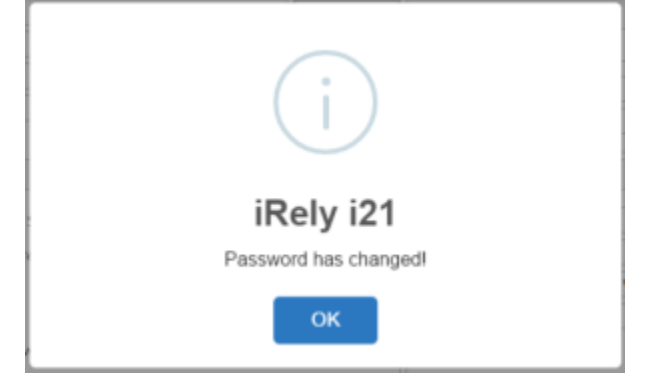

## **Here is how to change User's Password:**

- 1. Log in as **Admin user**
- 2. On user's menu panel, go to **System Manager** folder then click **Users**
- 3. Open an existing user.
- 4. On Users Entity screen click **User** tab

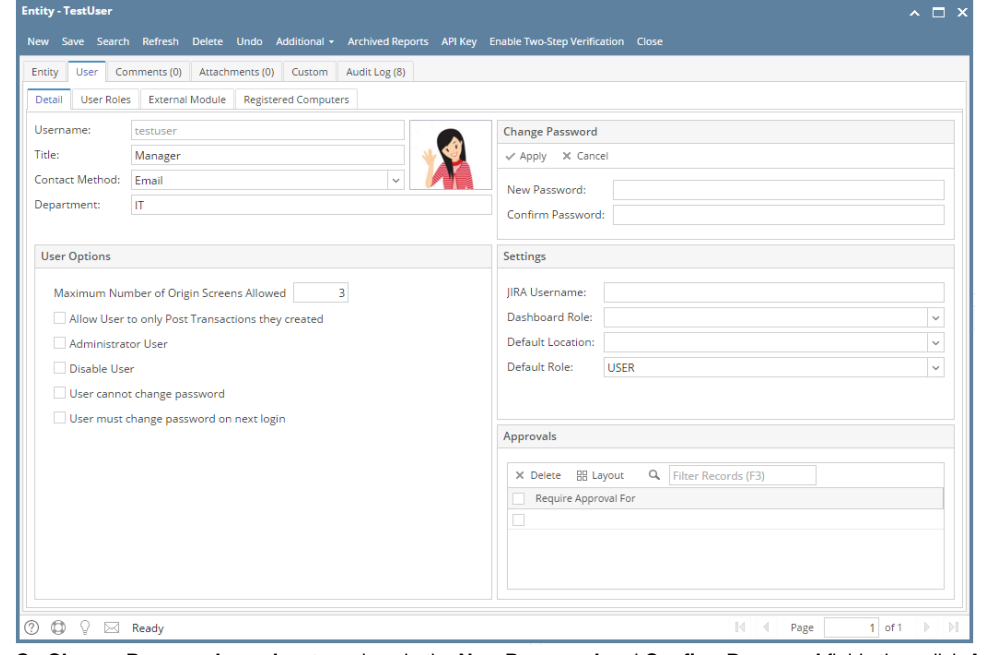

5. On **Change Password panel**, enter values in the **New Password** and **Confirm Password** fields then click **Apply** button

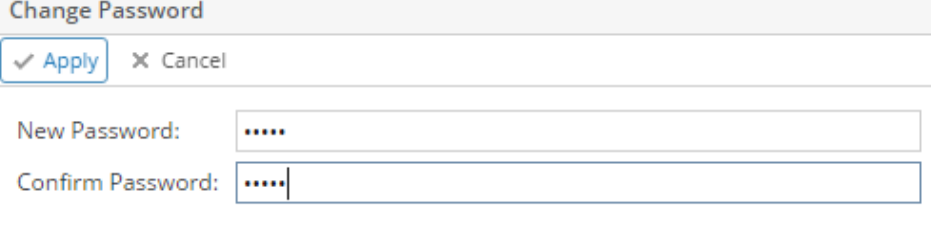

6. Click **OK** button on message box to dismiss. New password will be applied.

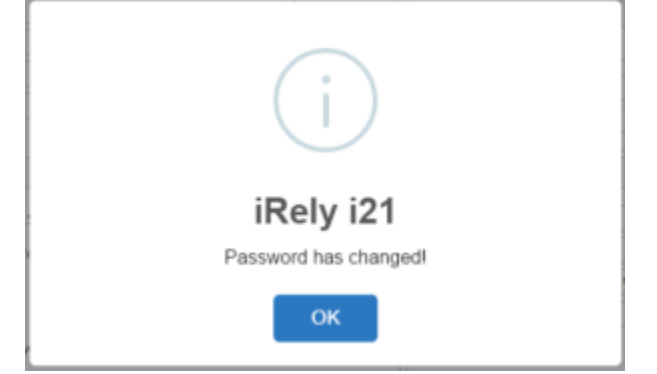